## **HOW TO ENTER DATA FOR ANNUAL PERFORMANCE REPORT**

*1. Log into AJC as a Training Provider - select my programs*

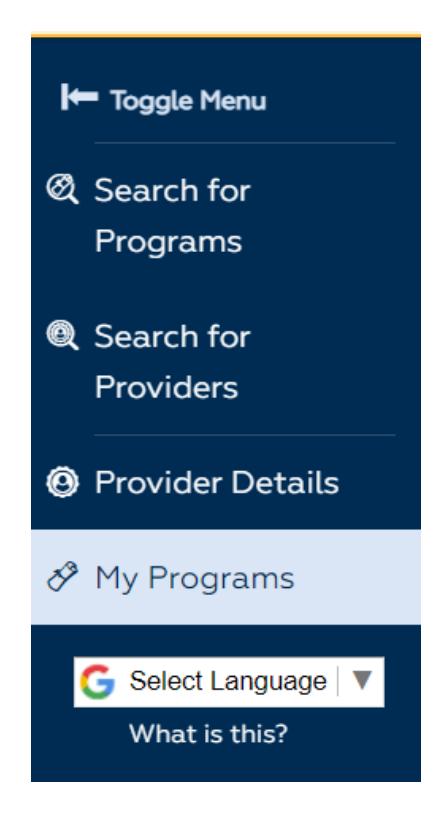

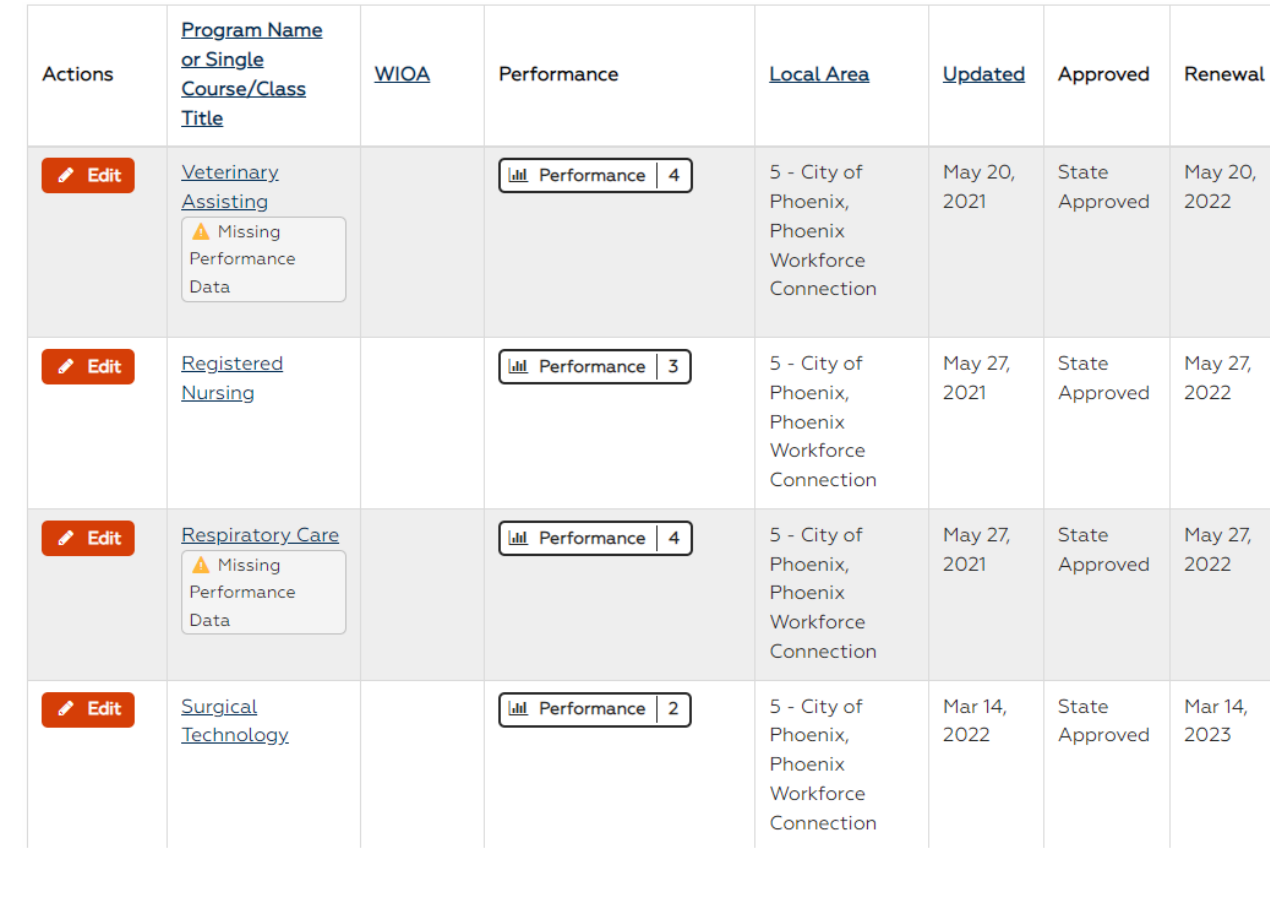

### *2. Locate the program name and select the Performance button*

*Select Performance*

*You may also see a number that represent the number of times performance has been added to the system*

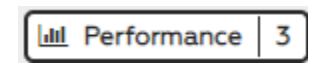

### *3. Select Add Performance*

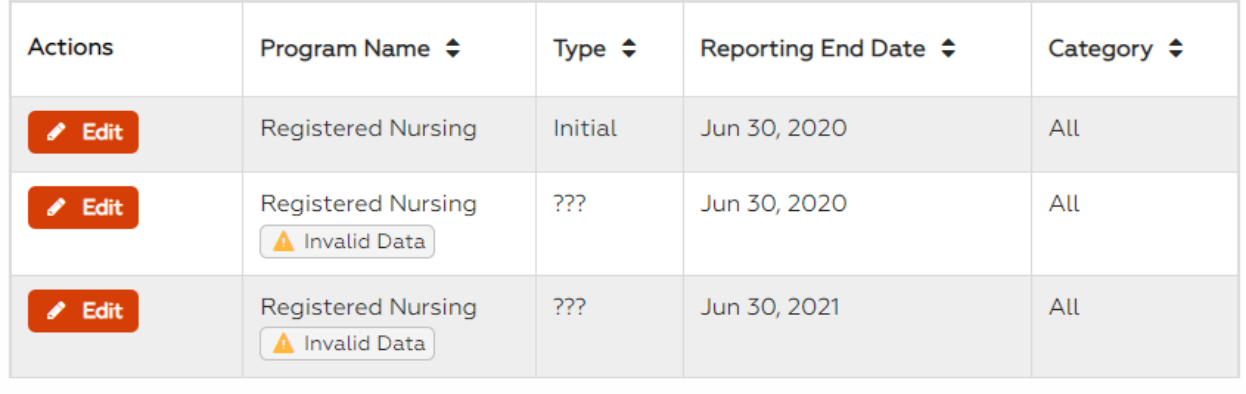

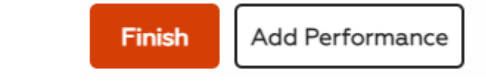

## Performance Type

◯ Annual

◯ Continued

## *4. For PY2021 (July 1, 2021 – June 30, 2022) Annual report select Annual*

## Performance Type

Annual

 $\bigcirc$  Continued

# *5. Select Performance Year and complete all the fields*

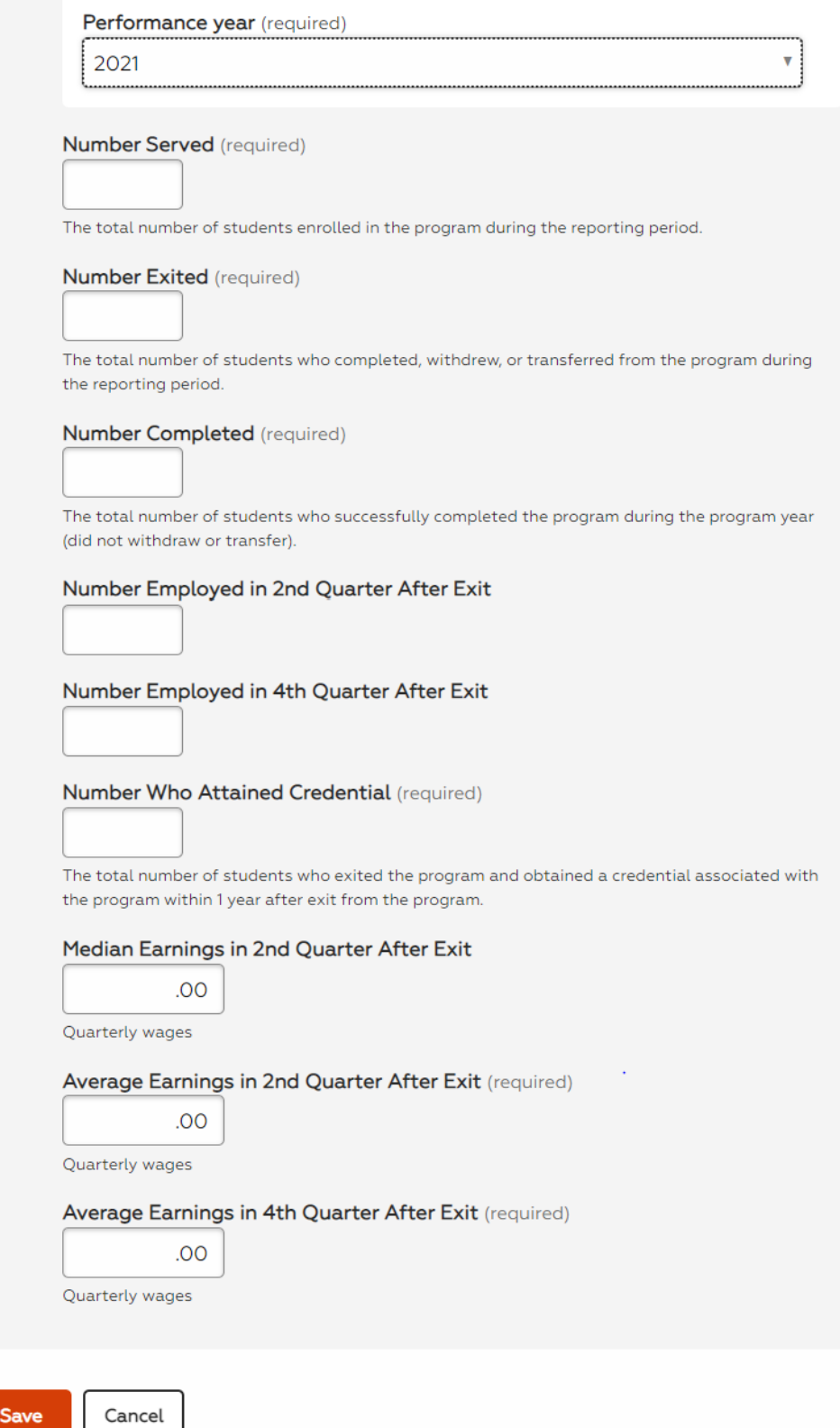

## *Example of completed screen*

### *6. Select save and finish*

#### **Training providers can see that the performance button number has changed:**

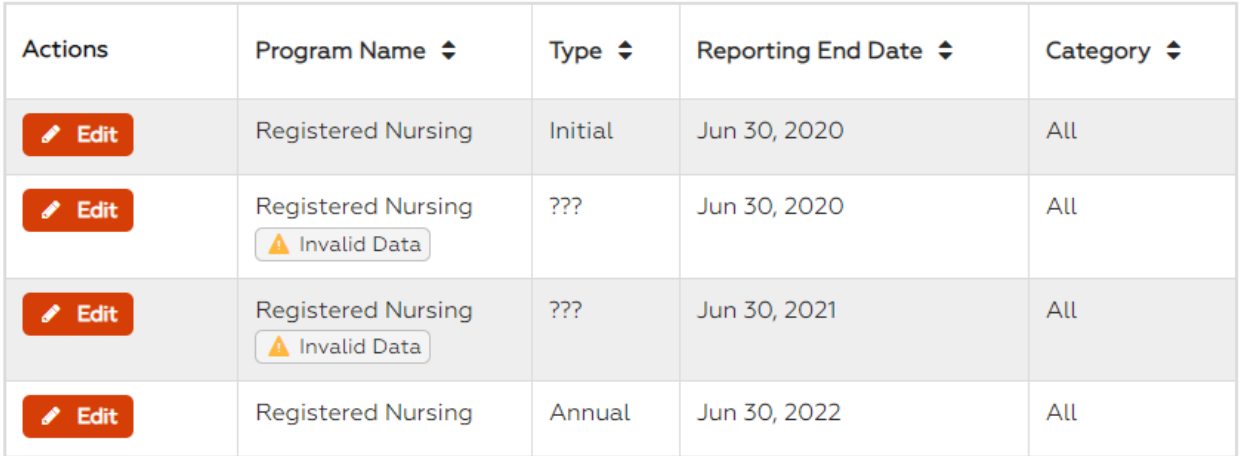

Finish Add Performance